# **Como registar as séries de documentos na AT?**

Para evitar evasão fiscal foram introduzidas alterações na lei, sendo por isso obrigatória a comunicação prévia das séries de documentos fiscalmente relevantes à AT a partir de 01/01/2023. Para este efeito é gerado um código que será depois usado para criar o QR Code incluído nos documentos. Nesse sentido, antes de poder emitir documentos no ano de 2023 e em diante, será necessário comunicar as séries no Portal das Finanças e obter os respetivos códigos de validação.

**Pode consultar a nova secção de "Séries de documentos", onde terá acesso às suas séries e ferramentas para editar as mesmas.**

..................................................................................................................................................................

**1. Aceda ao menu lateral "Faturação" » "Configurações" » "Séries de documentos".**

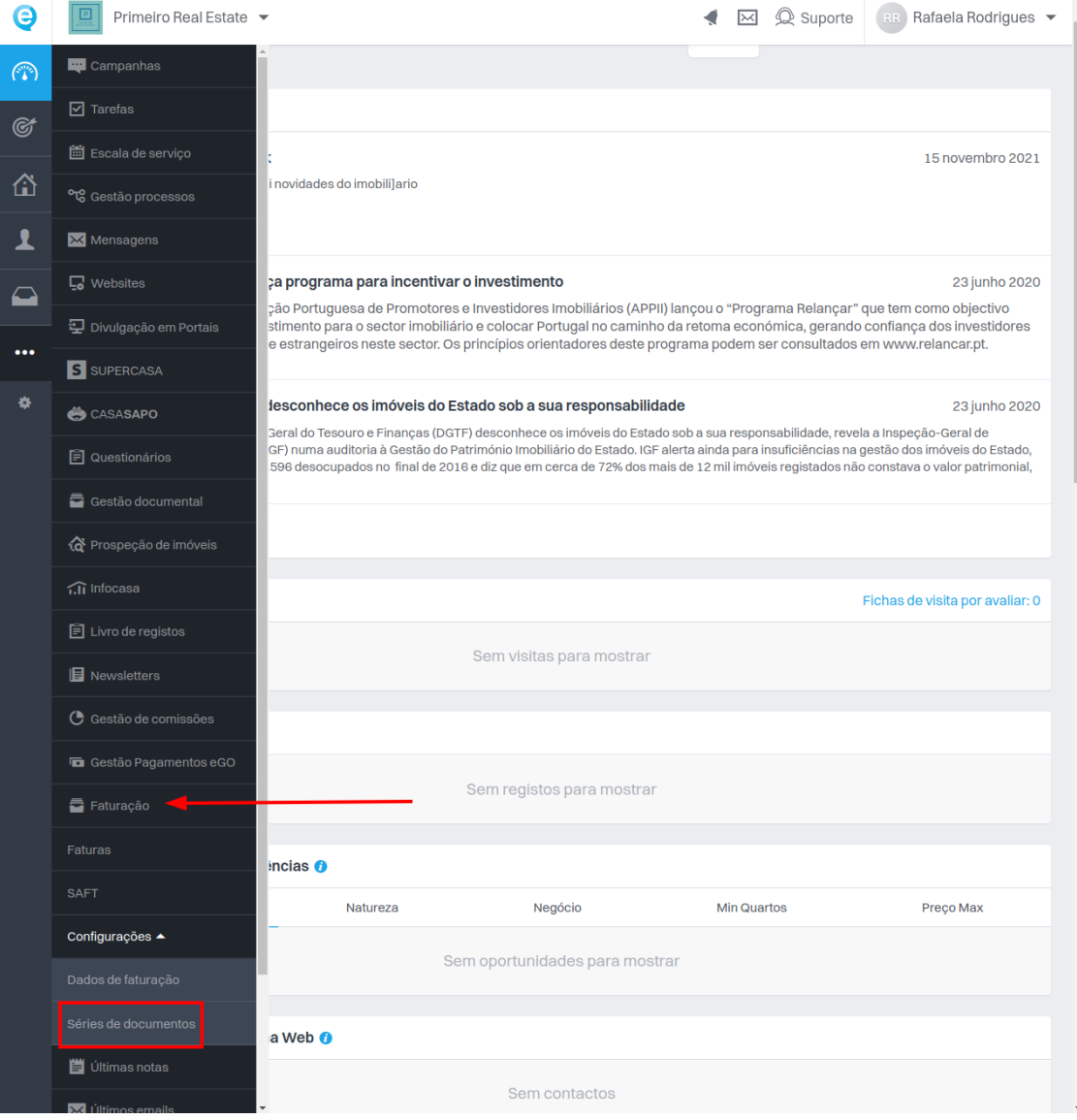

**2.** Vai poder visualizar as novas séries para o próximo ano e efetuar a validação das mesmas.

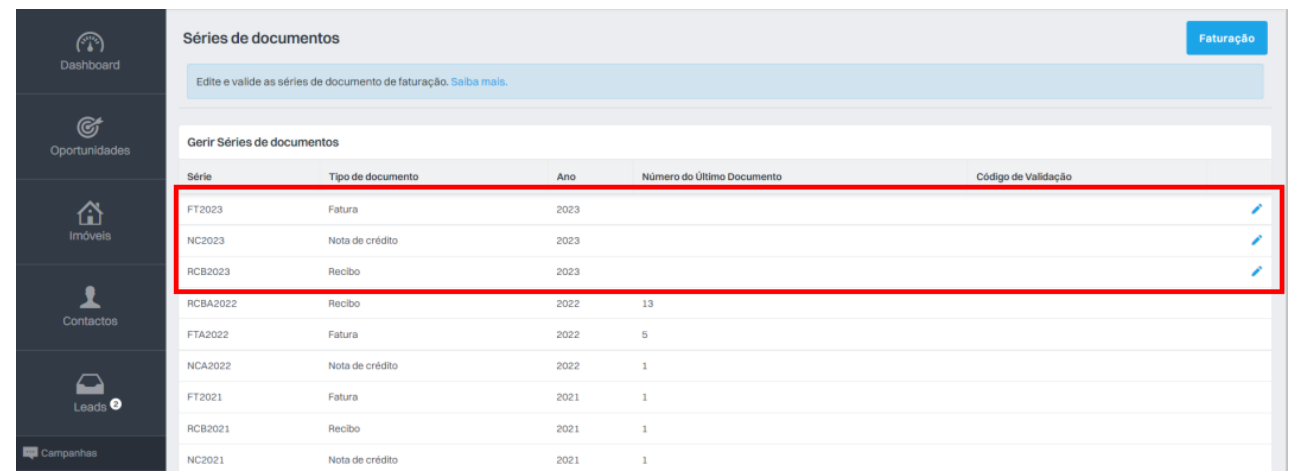

## **Para registar as séries na AT**

**3.** Aceda ao site da AT e pesquise por **"séries documentais"**.

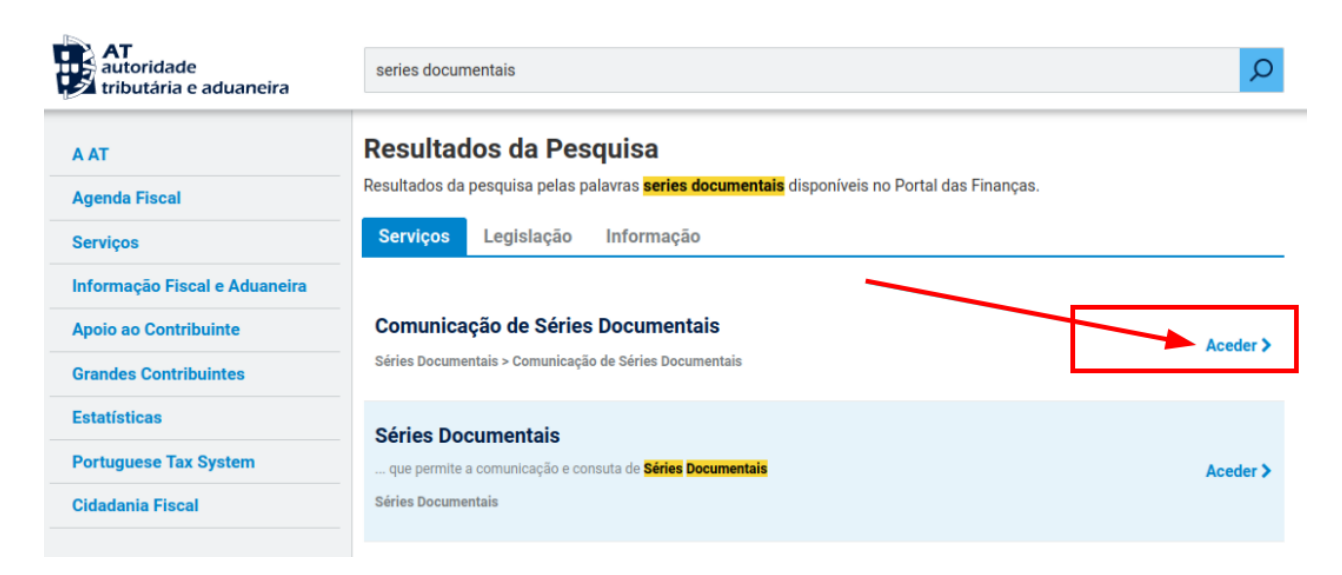

**4.** Clique em **"Aceder"**, para abrir o submenu das Séries Documentais, e **clique em**

## **"Comunicação de Séries"**.

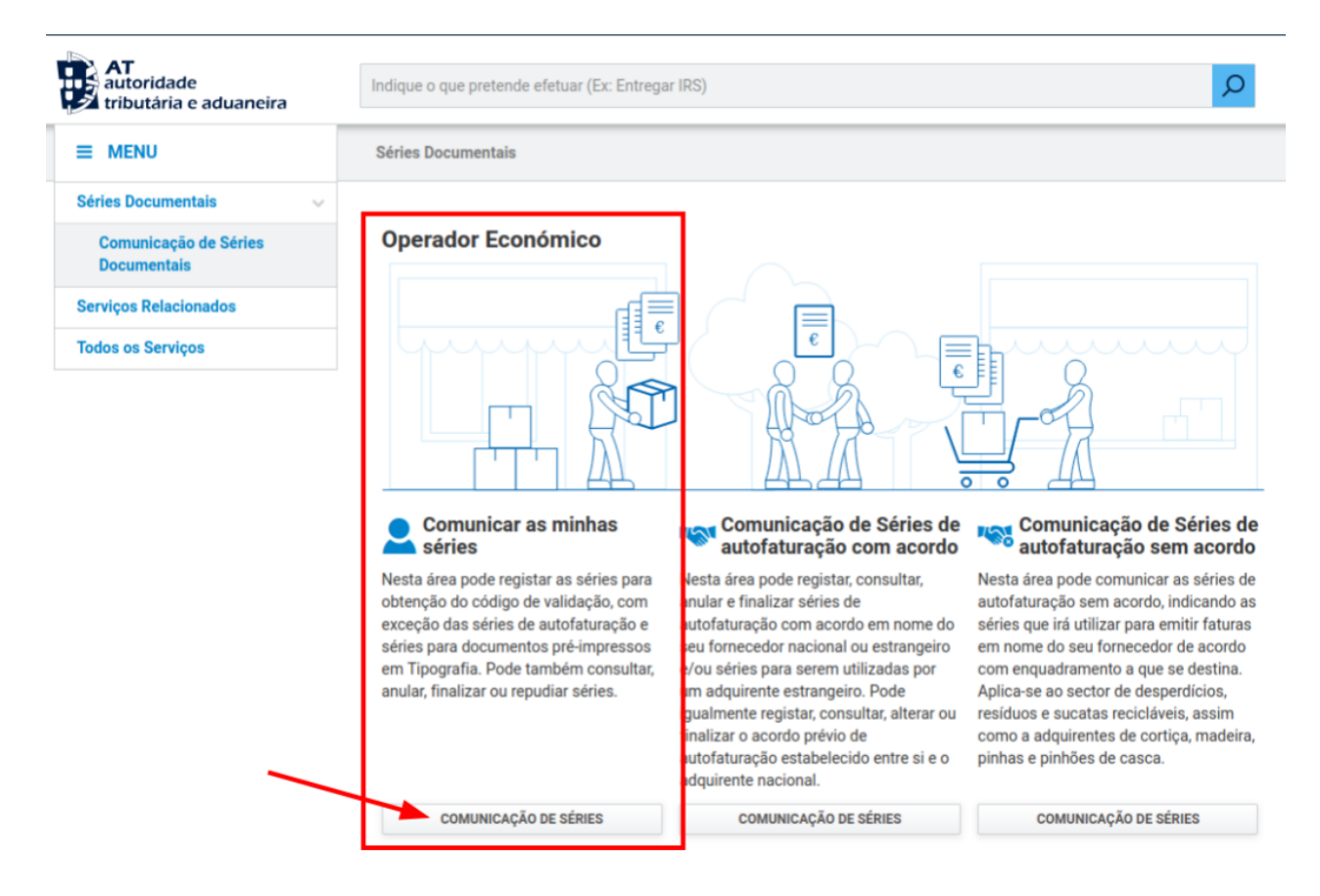

## **5.** Vai aceder à secção da **Visualização de Séries**:

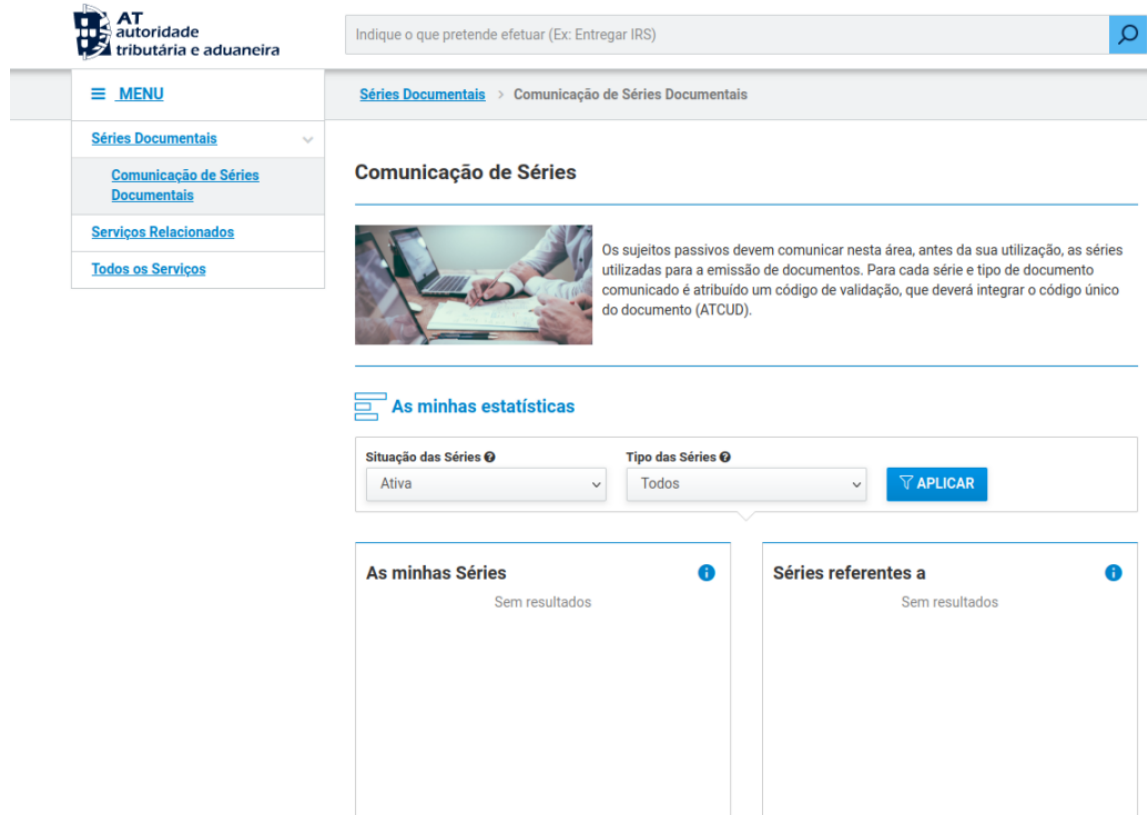

**6.** Navegue até ao final da página e **selecione a opção "Registar Série"**, no botão "Registar".

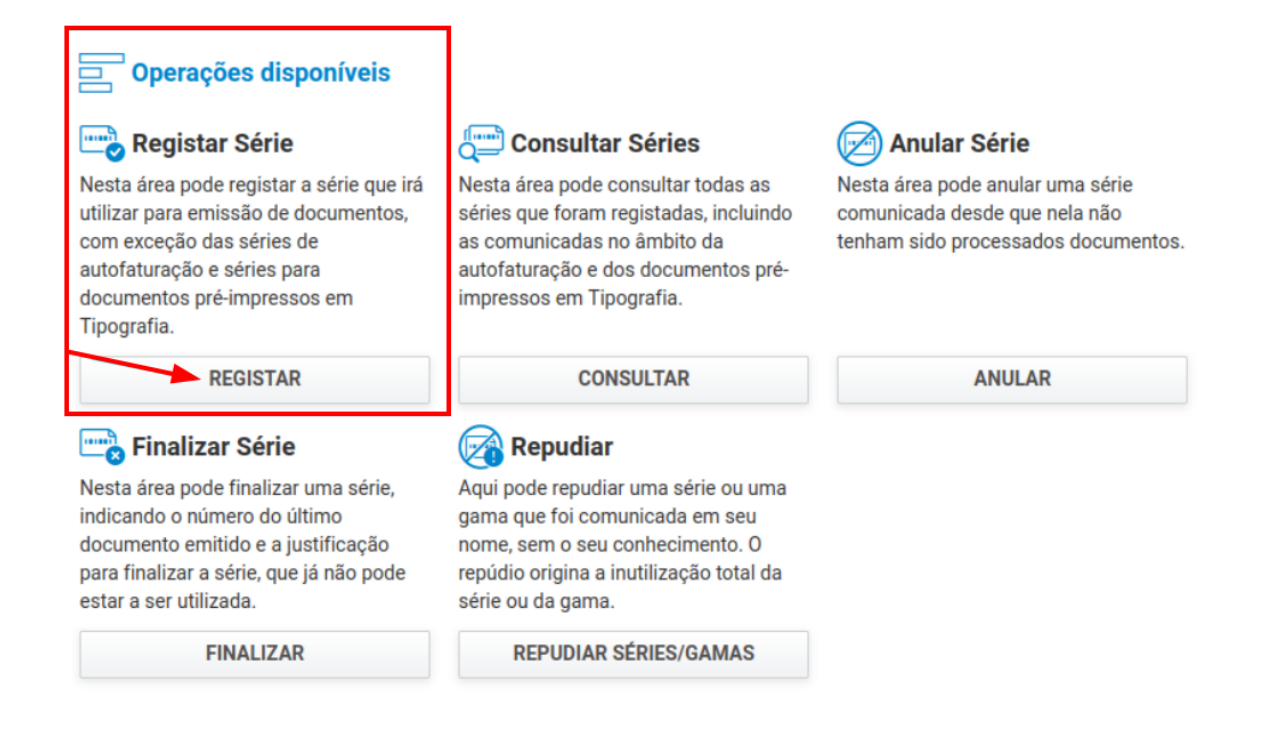

#### **7.** Aqui poderá inserir os elementos descritivos da série:

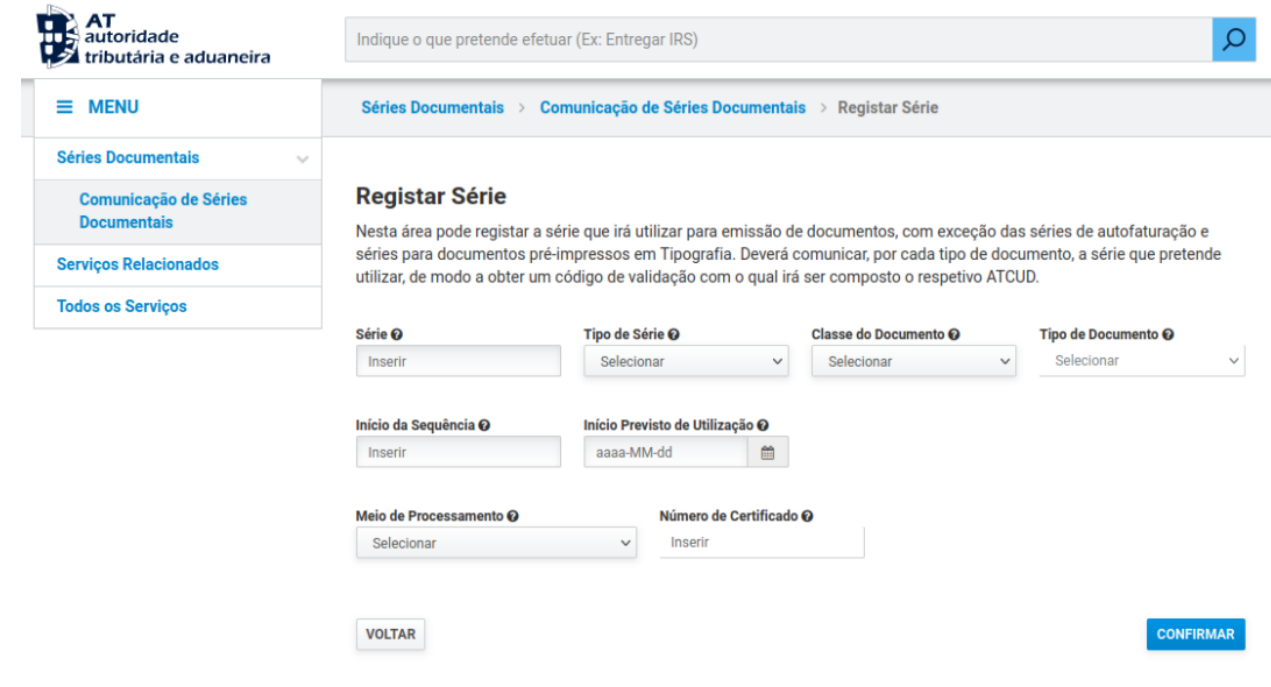

8. No menu "Série de documentos" do eGO, clique no ícone "Editar" ( A compara abrir o seguinte pop-up:

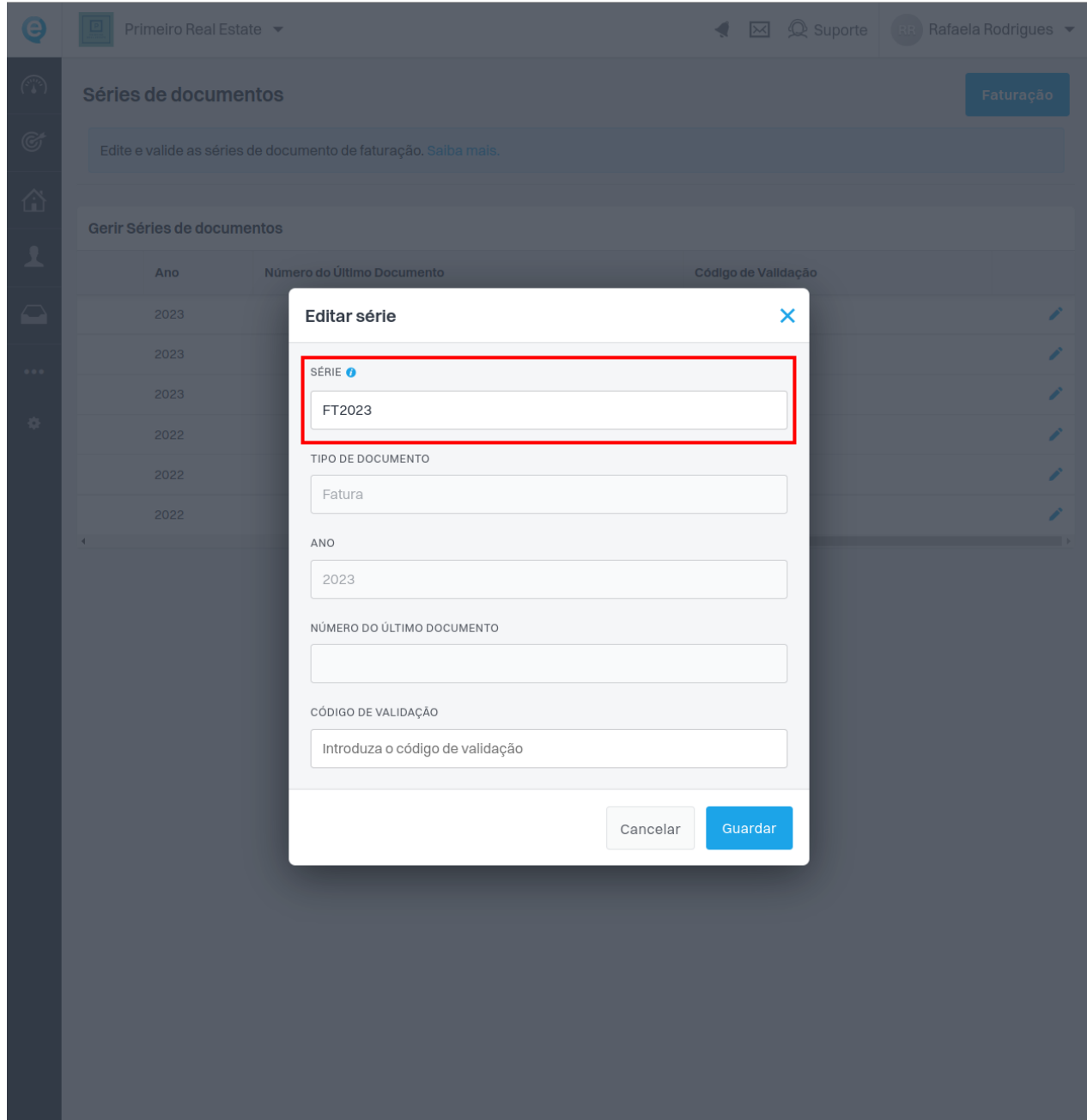

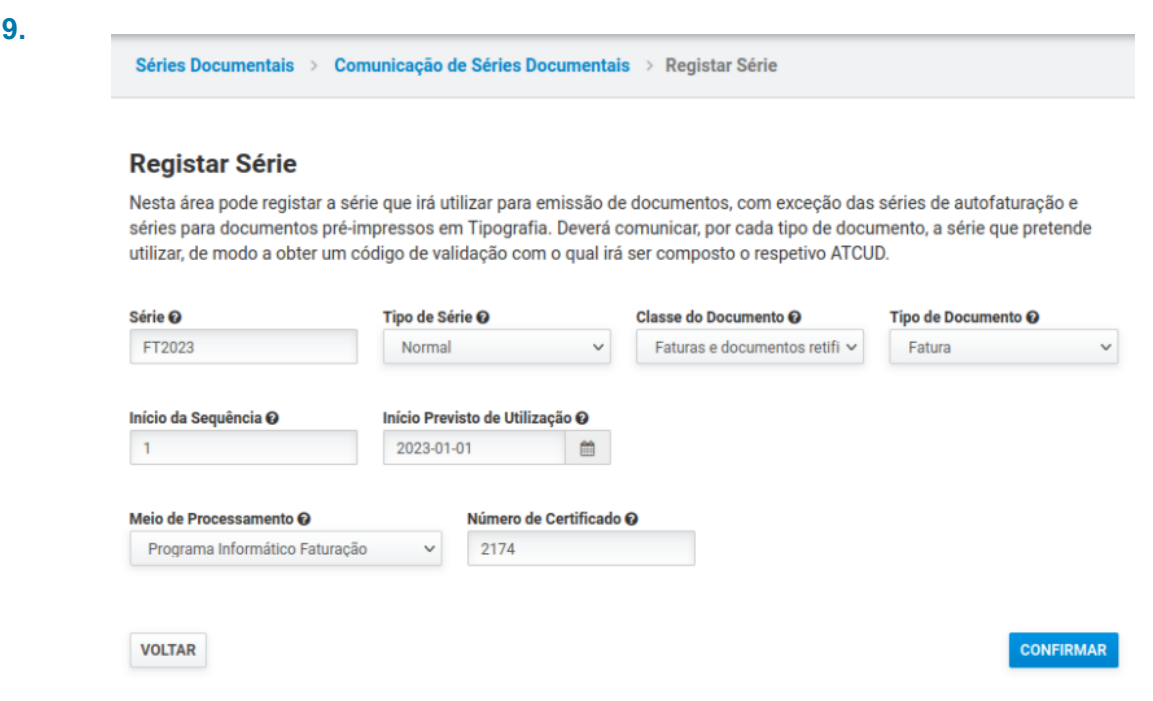

**Exemplo completo de preenchimento para uma fatura:**

**10.** Garanta que o valor preenchido em **Série** corresponde àquele que surge indicado no pop-up do eGO, e que o **Número de Certificado é 2174**.

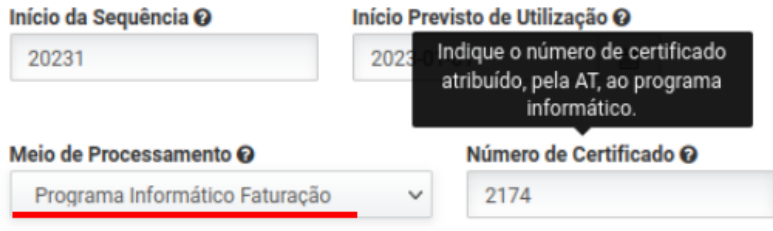

**11.** Depois de clicar em **"Confirmar"** será mostrada a seguinte informação:

Série - Consultar detalhe

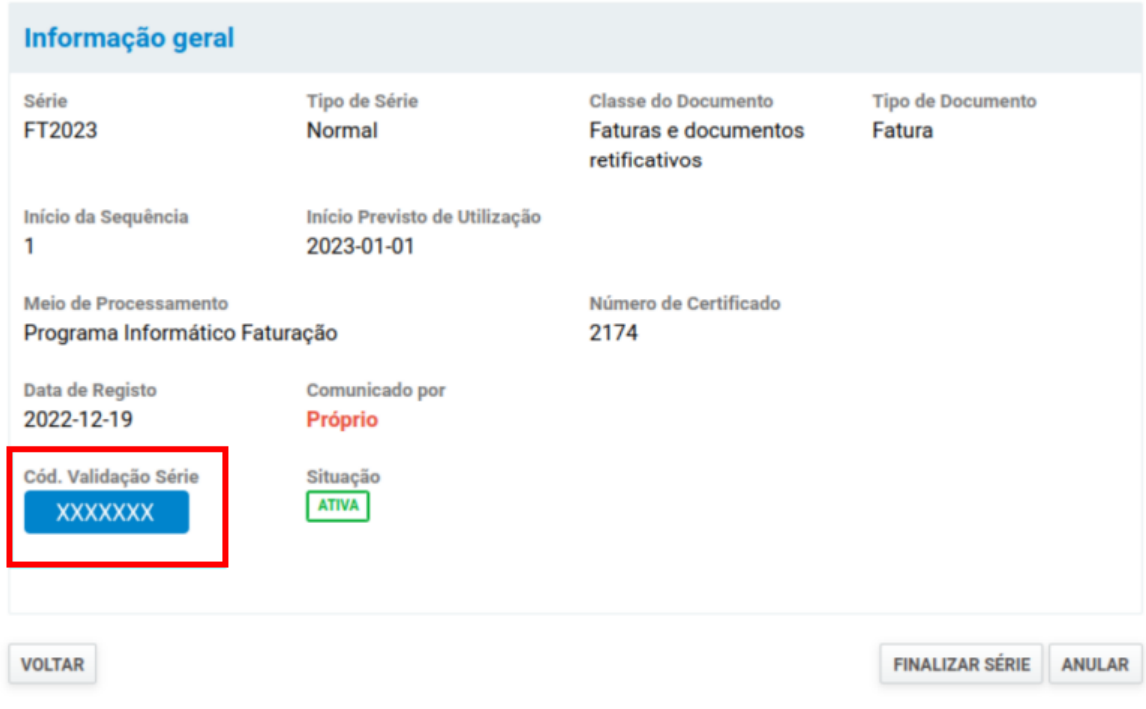

**12.** O **Código de Validação de Série** será mostrado na área destacada da imagem acima. Deverá colocar este código no pop-up de edição da série no eGO como abaixo ilustrado:

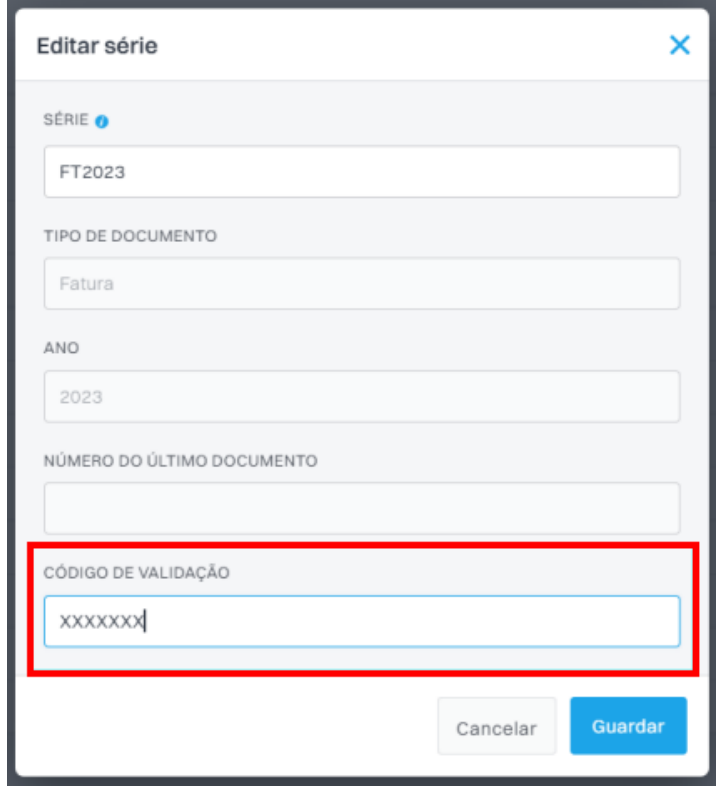

**13.** Clique em "Guardar" e **confirme a ação na mensagem de confirmação.**

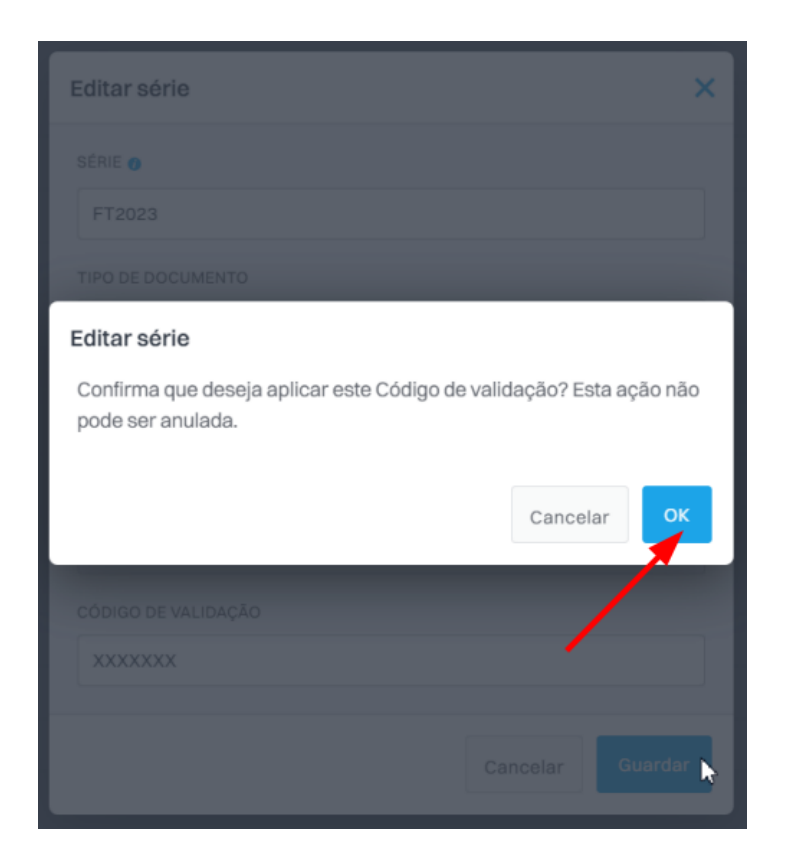

**14.** Depois de efetuado o passo anterior, **a linha correspondente à série validada deverá apresentar o valor introduzido nos passos anteriores**.

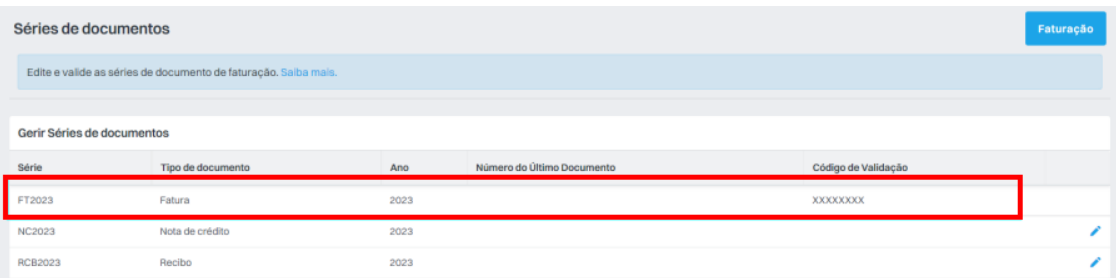

Estes passos devem ser repetidos para todos os tipos de documentos, nomeadamente **Recibos** e **Notas de Crédito.**

## **Exemplo de preenchimento de dados para Recibos:**

#### **Registar Série**

Nesta área pode registar a série que irá utilizar para emissão de documentos, com exceção das séries de autofaturação e séries para documentos pré-impressos em Tipografia. Deverá comunicar, por cada tipo de documento, a série que pretende utilizar, de modo a obter um código de validação com o qual irá ser composto o respetivo ATCUD.

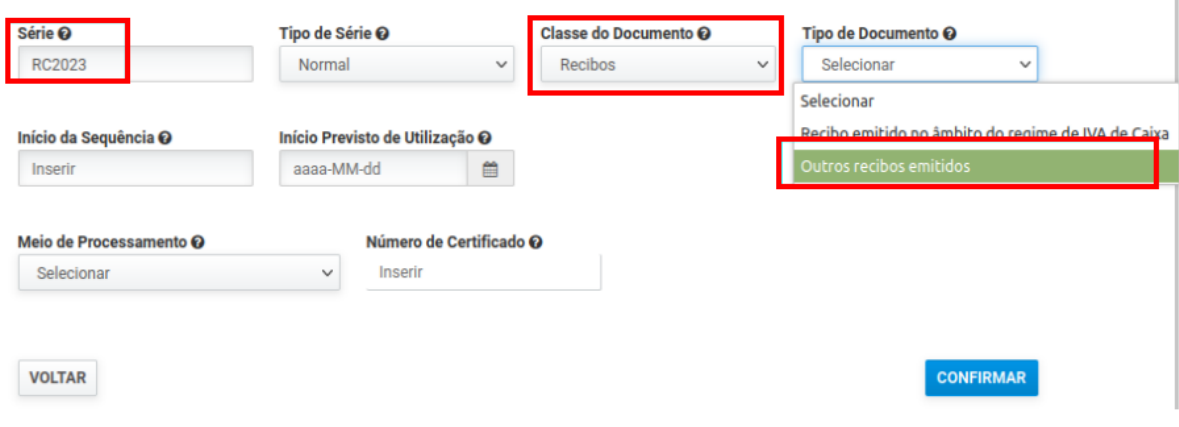

### **Exemplo de preenchimento de dados para Notas de Crédito:**

## **Registar Série**

Nesta área pode registar a série que irá utilizar para emissão de documentos, com exceção das séries de autofaturação e séries para documentos pré-impressos em Tipografia. Deverá comunicar, por cada tipo de documento, a série que pretende utilizar, de modo a obter um código de validação com o qual irá ser composto o respetivo ATCUD.

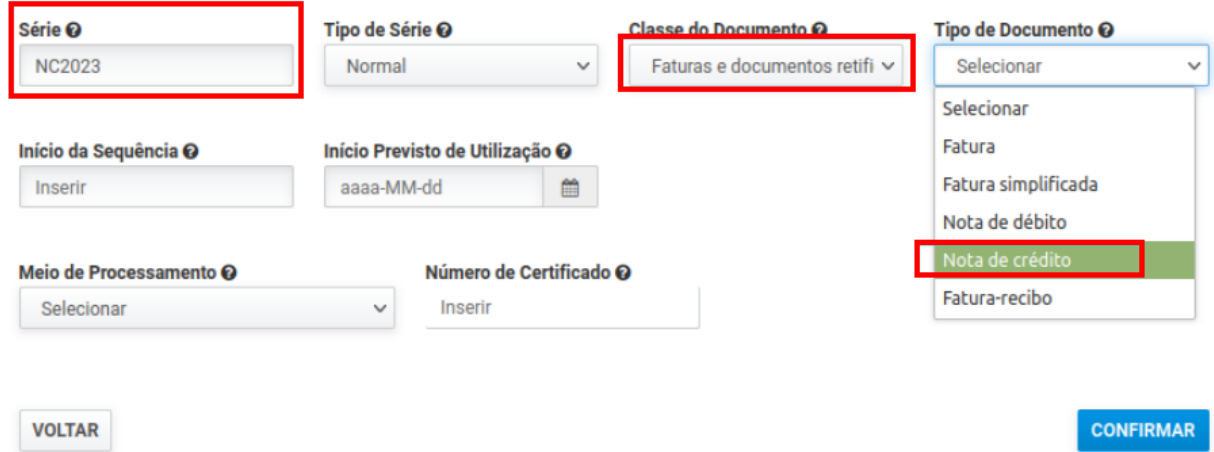

**IMPORTANTE:** Tenha em conta que as **Séries** podem não corresponder aos exemplos apresentados acima. Deverão sempre ser utilizados os valores apresentados no pop-up de edição da série eGO.

> **SAIBA MAIS EM** https://academia.egorealestate.com

(i) suporte@janeladigital.com